# 系統使用說明書

## 系統網址: https://graduate.tcpa.edu.tw/

1.管理者登入

### 1-1.點選<管理後登入,帳號 admin2、密碼 1234

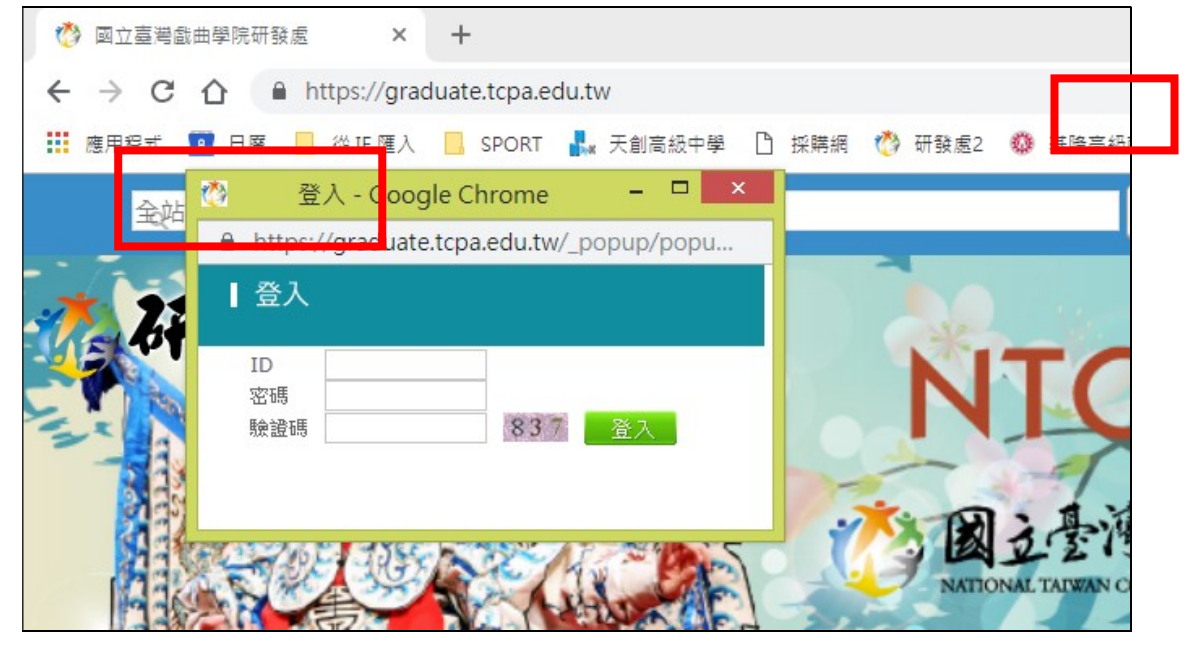

## 1-2.點選<管理功能後開啟管理功能

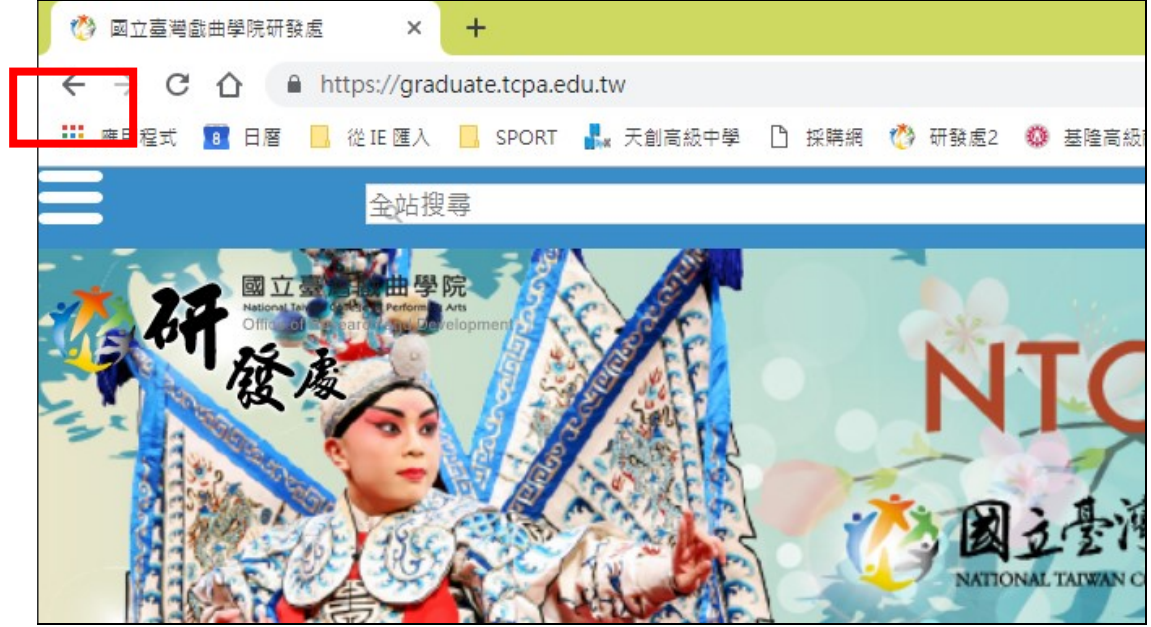

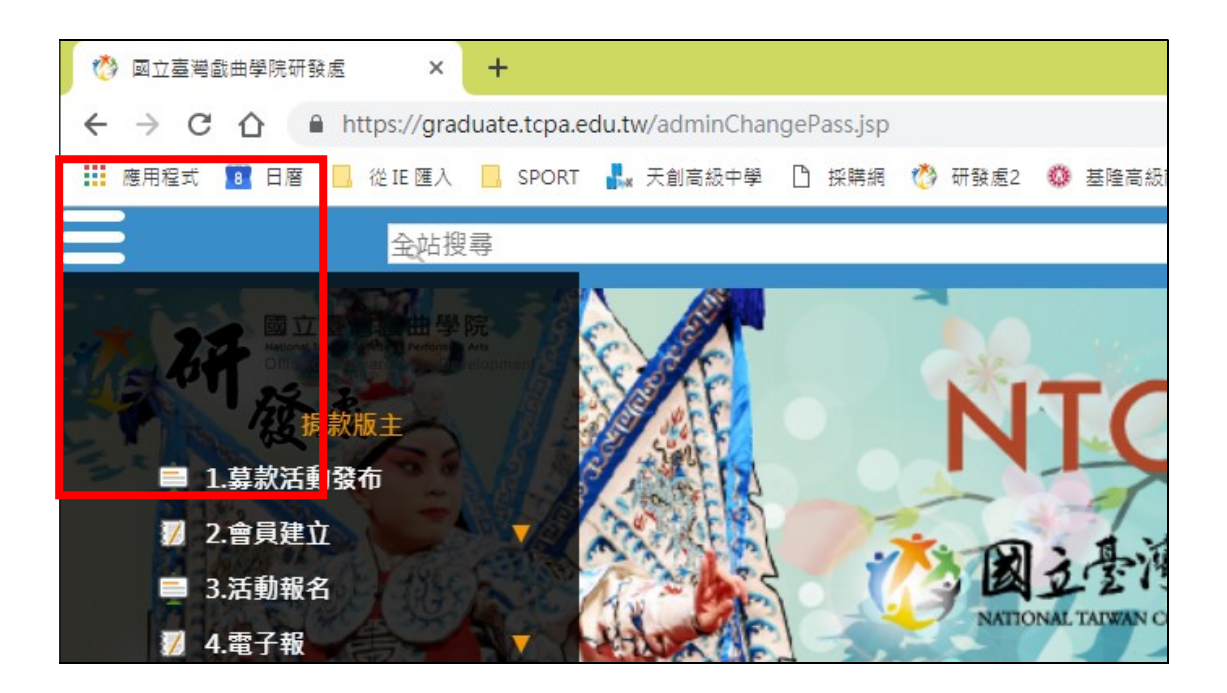

2.管理者修改密碼及更換管理者大頭貼

點選<捐款版主,後進行大頭貼及密碼置換,完成後點選<上傳或<確認 即可

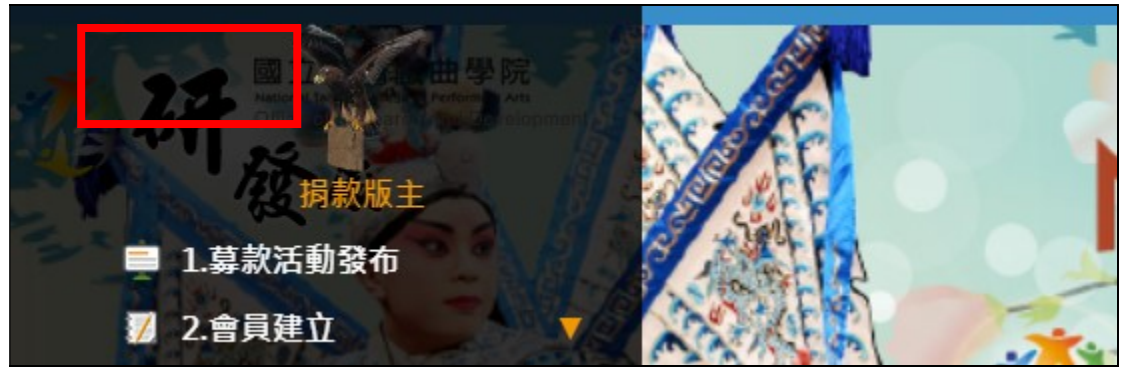

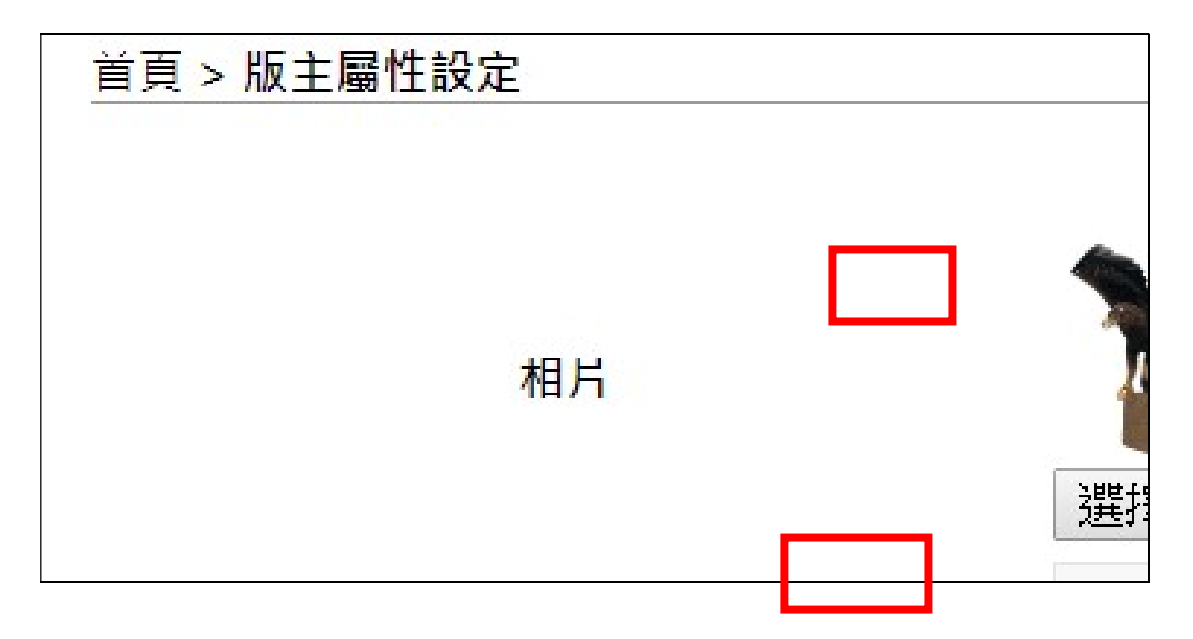

### 3.募款活動發布

點選<募款活動發布,點選<新增

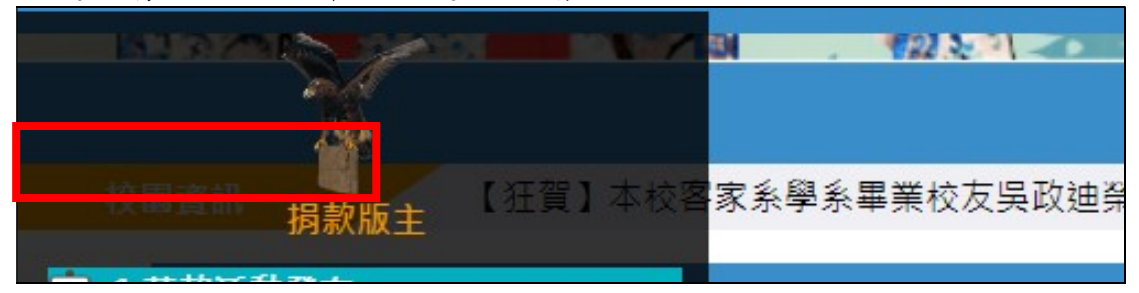

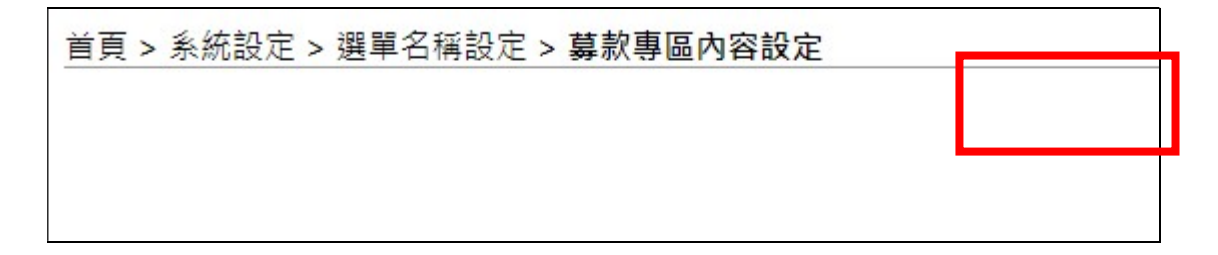

登打標題及內文

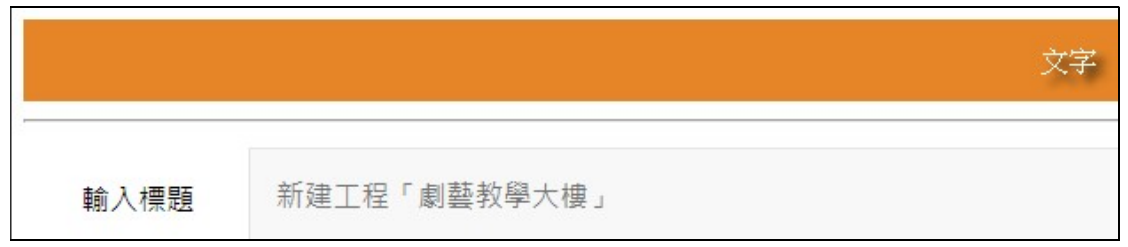

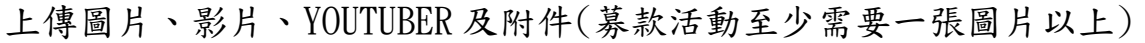

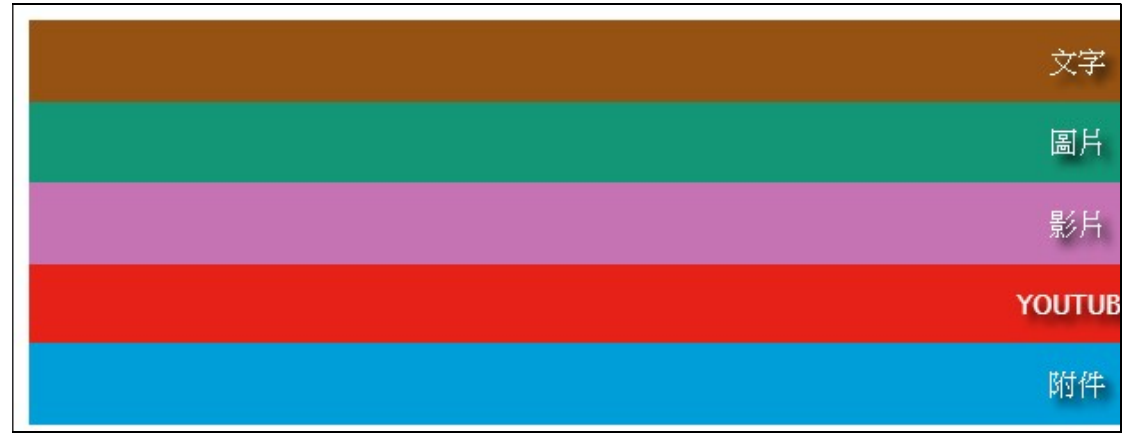

# 完成後<確認後完成發布

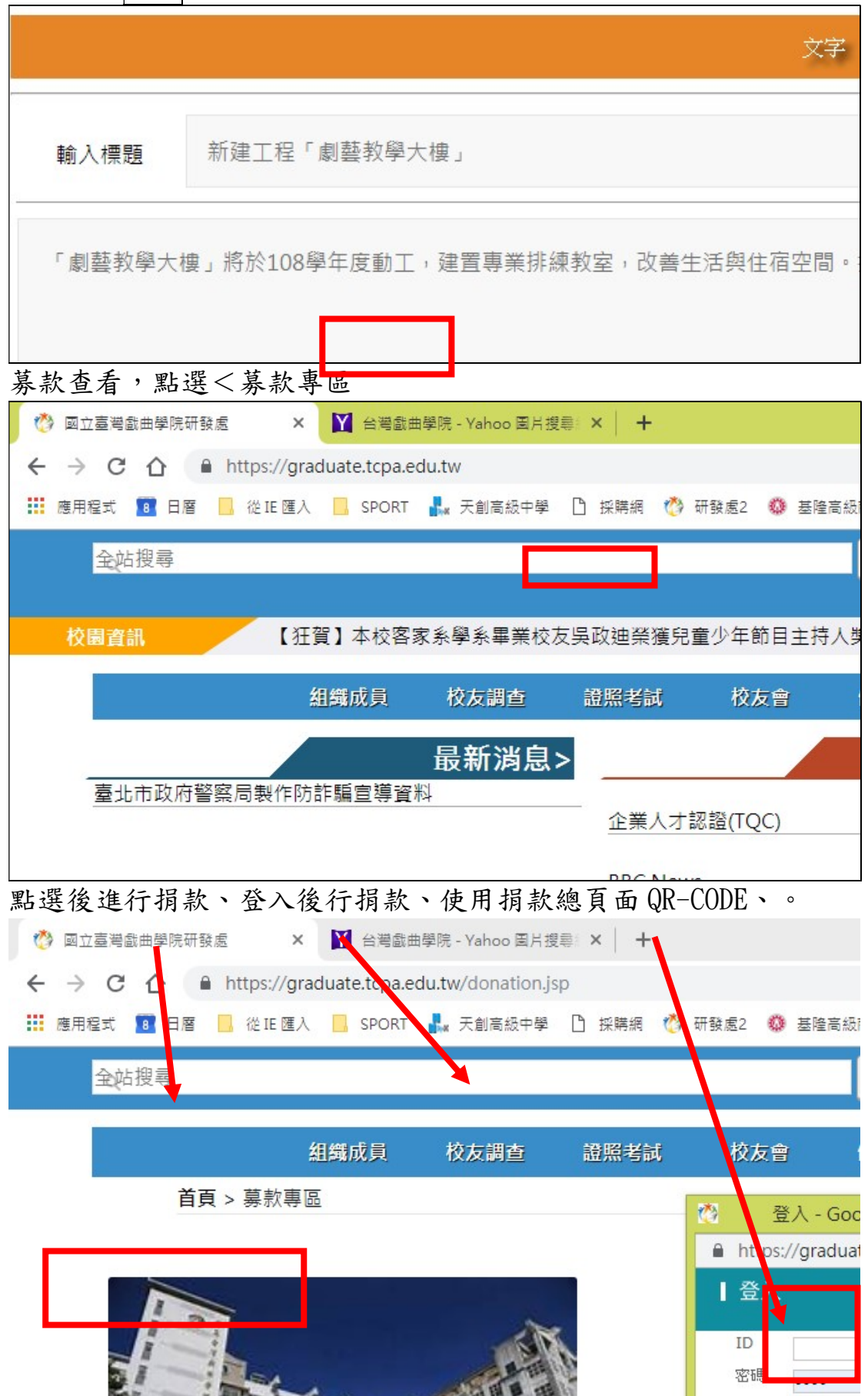

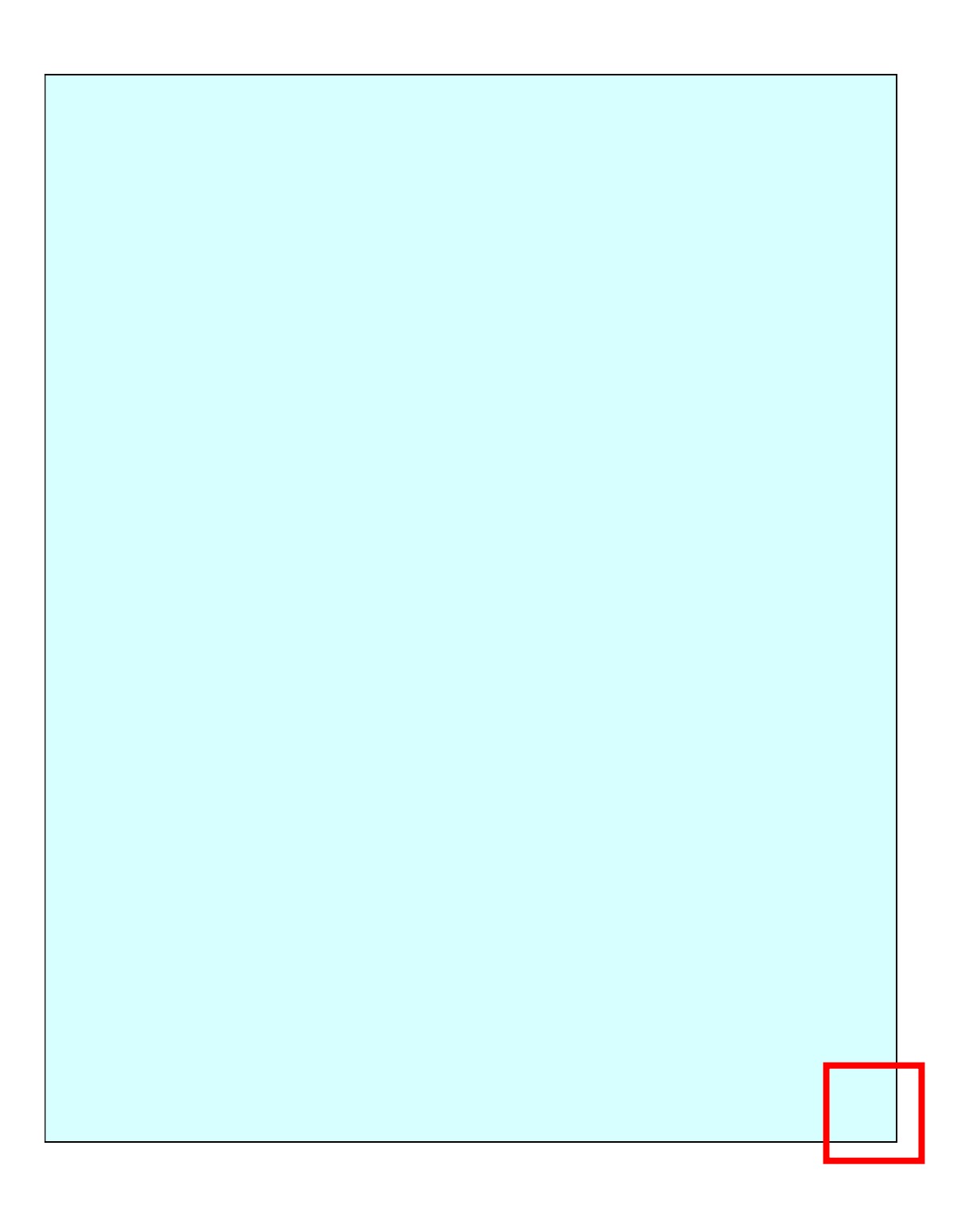

4.會員建立

點選<會員建立 進入後執行 2.1 會員服務宣告、 2.2 會員管理、 2.3 捐 款同意書設定

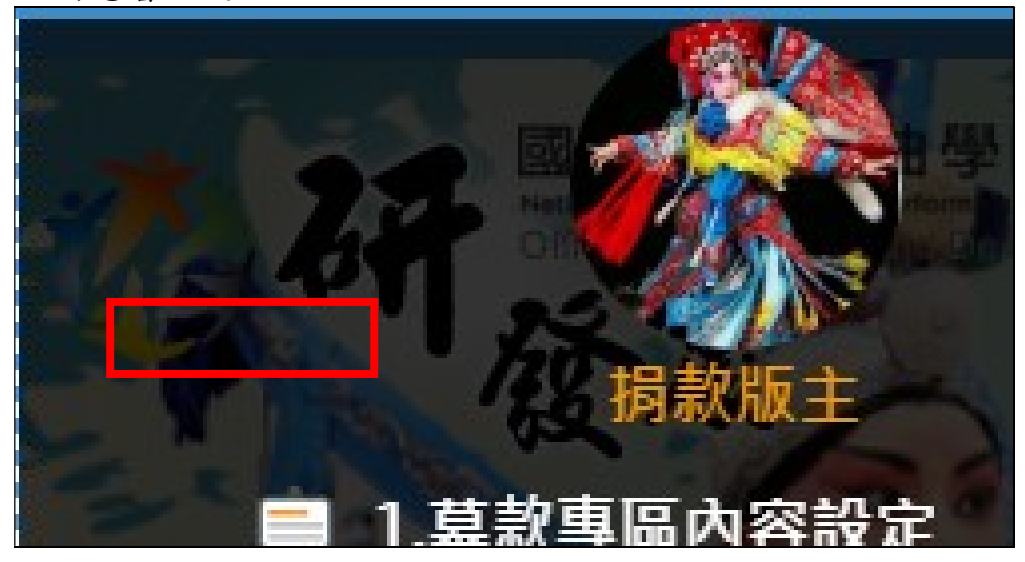

2.1 會員服務宣告<會員服務宣告設定,會員服務宣告輸入,完成數入點選 確認完成

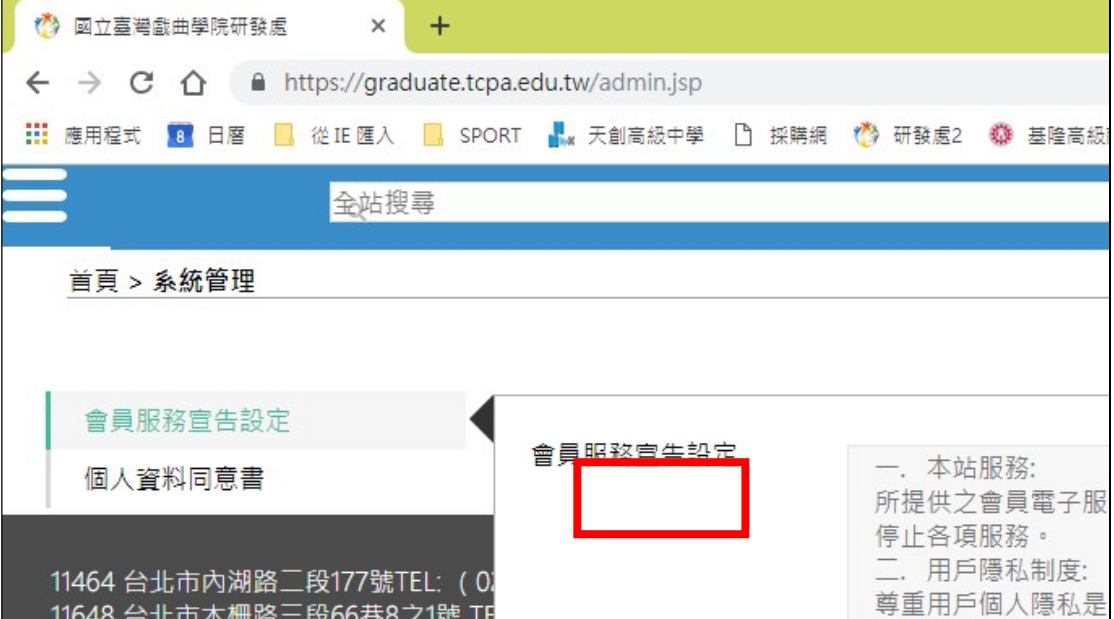

會員服務宣告<個人資料同意料同意書輸入,完成數入點選確 認完成

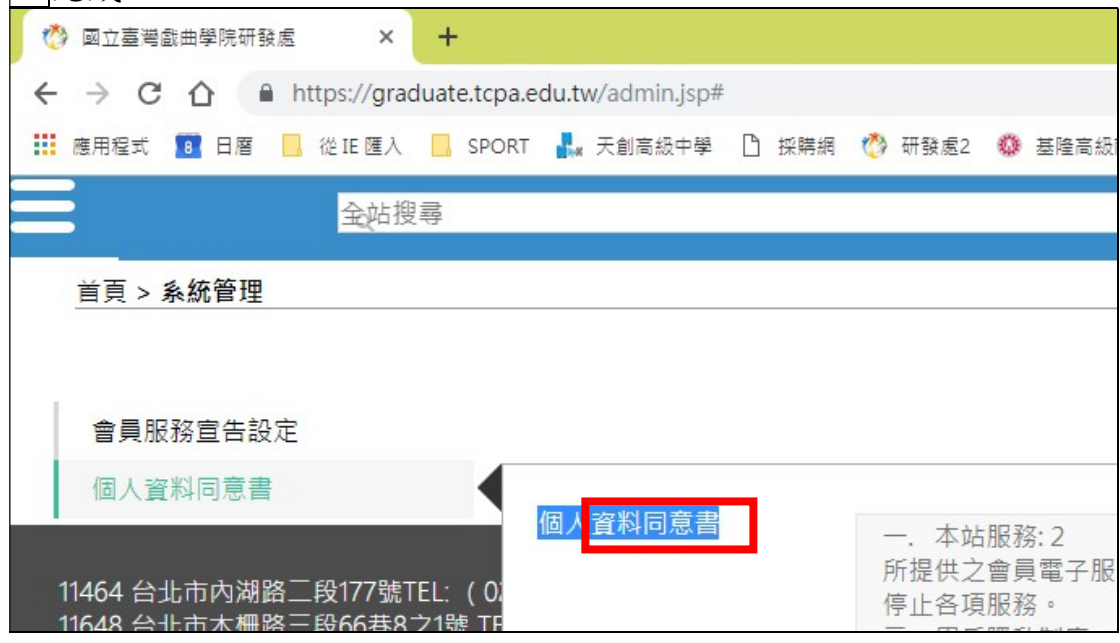

2.2會員管理,點選< 增加一筆後台新增會員,完成後點確認並儲存

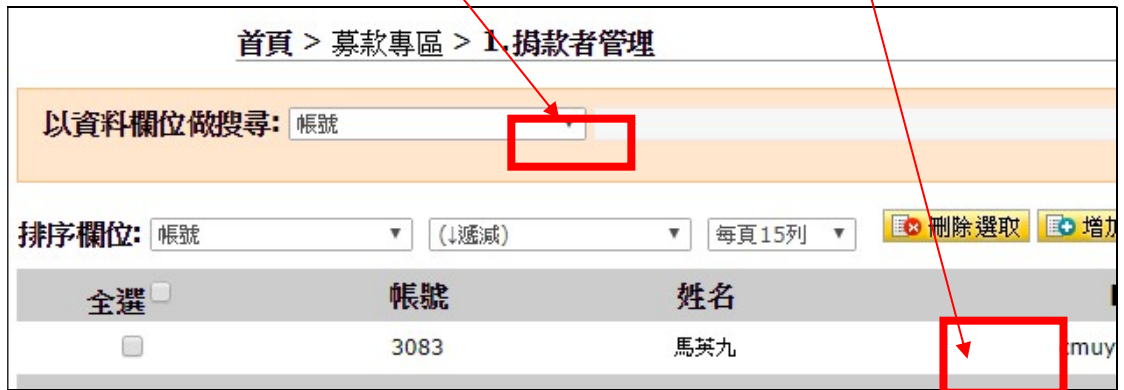

點選會員欄區,可以修改或是查看會員資料,完成後點確認並儲存

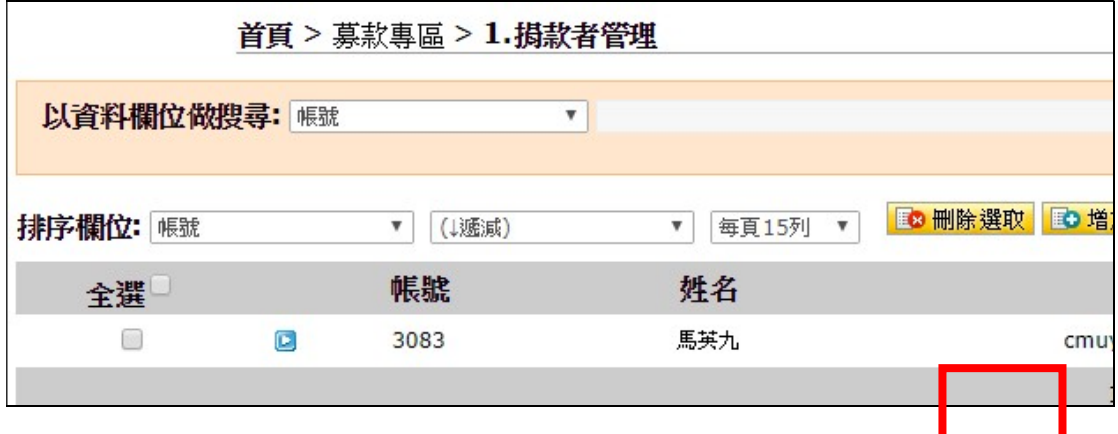

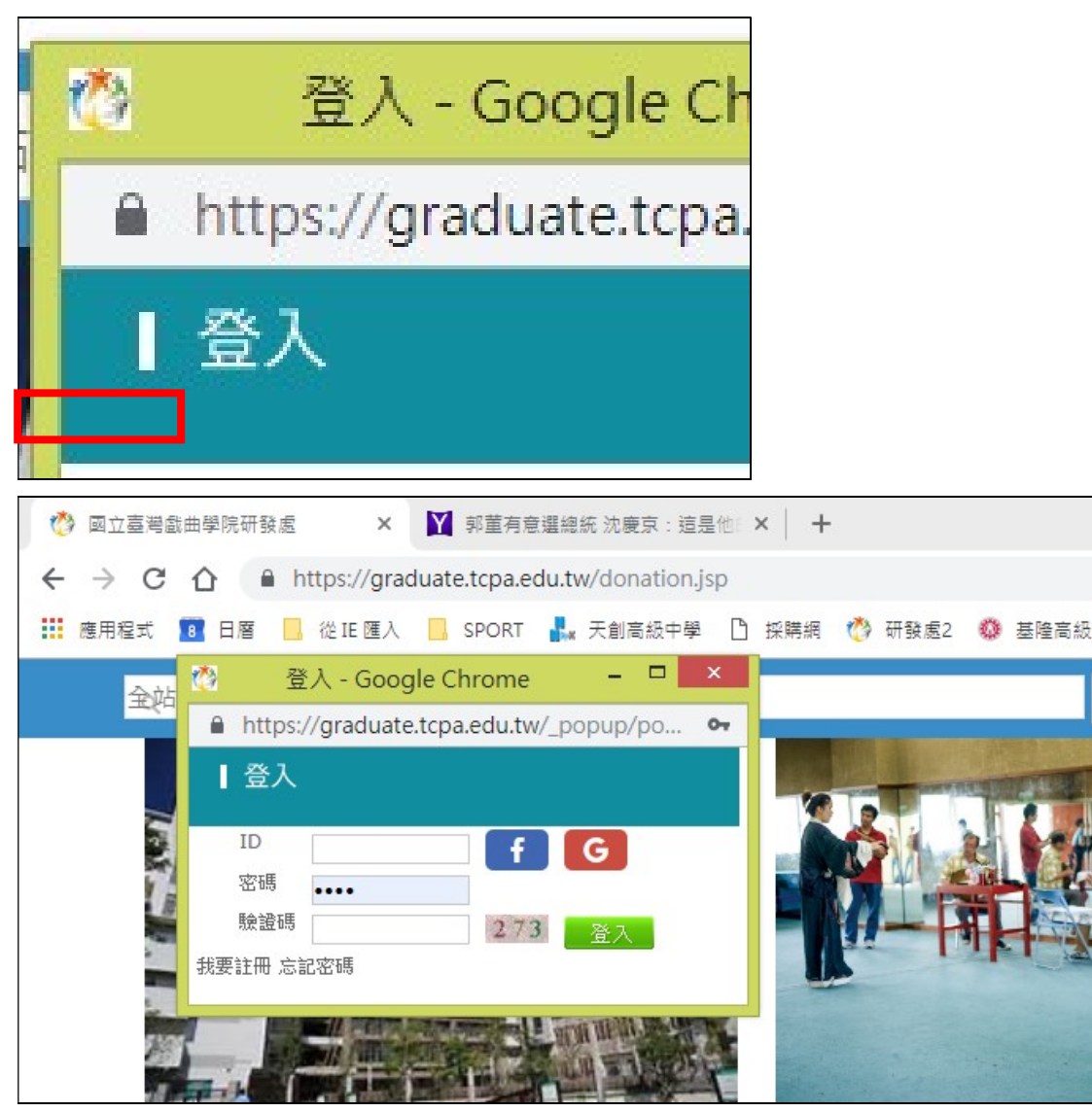

瀏覽者自行建立會員位置在首頁點選捐款功能

瀏覽者自行建立後,管理者可以直接查看

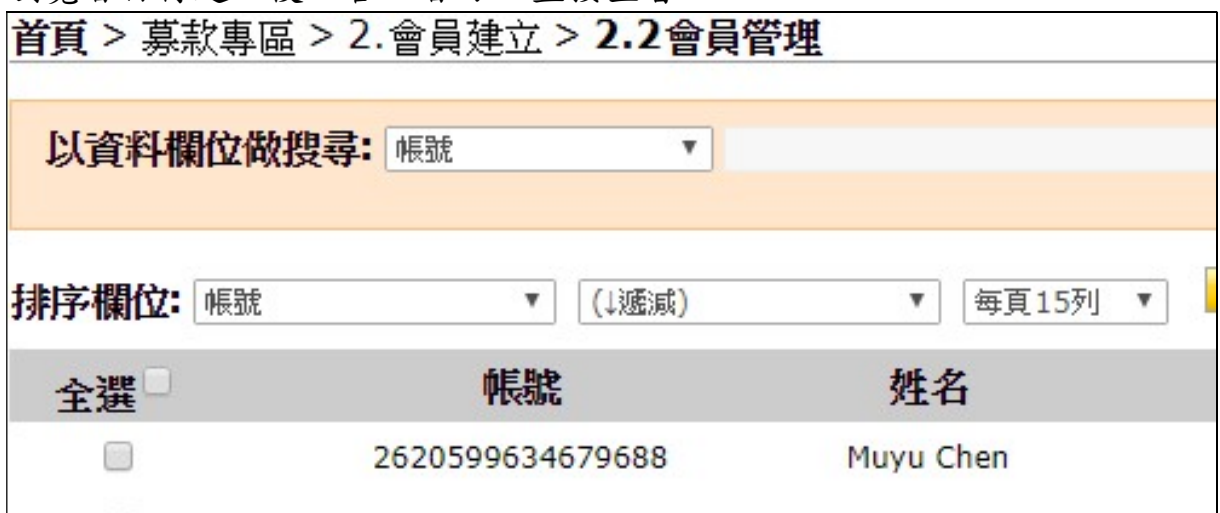

莫款事區內容設定

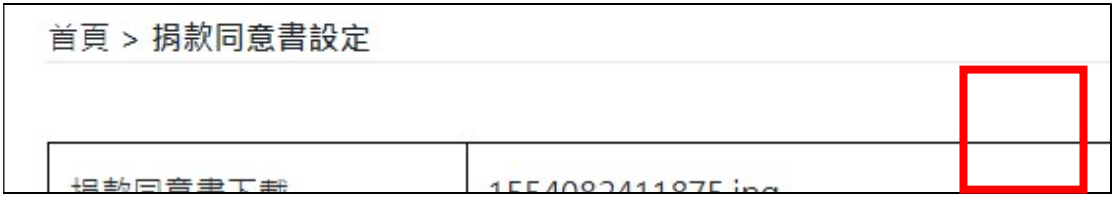

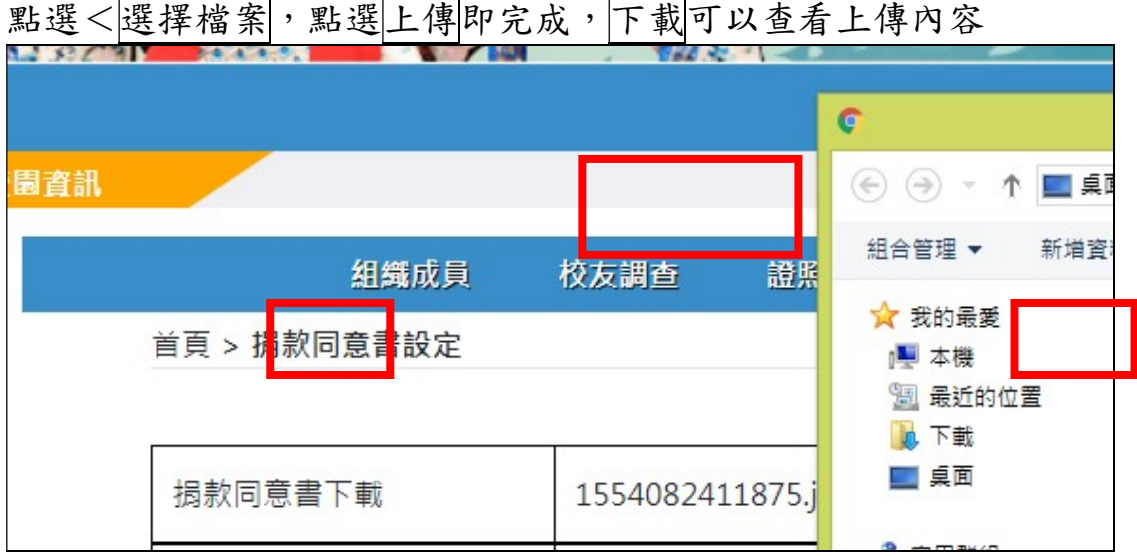

# 2.3 捐款同意書設定,管理者提供會員下載捐款同意書

5.捐款方式設定

點選<捐款方式設定,選擇要修正或新增的內容,勾選<開啟<點選修改 後完單項方式設定。

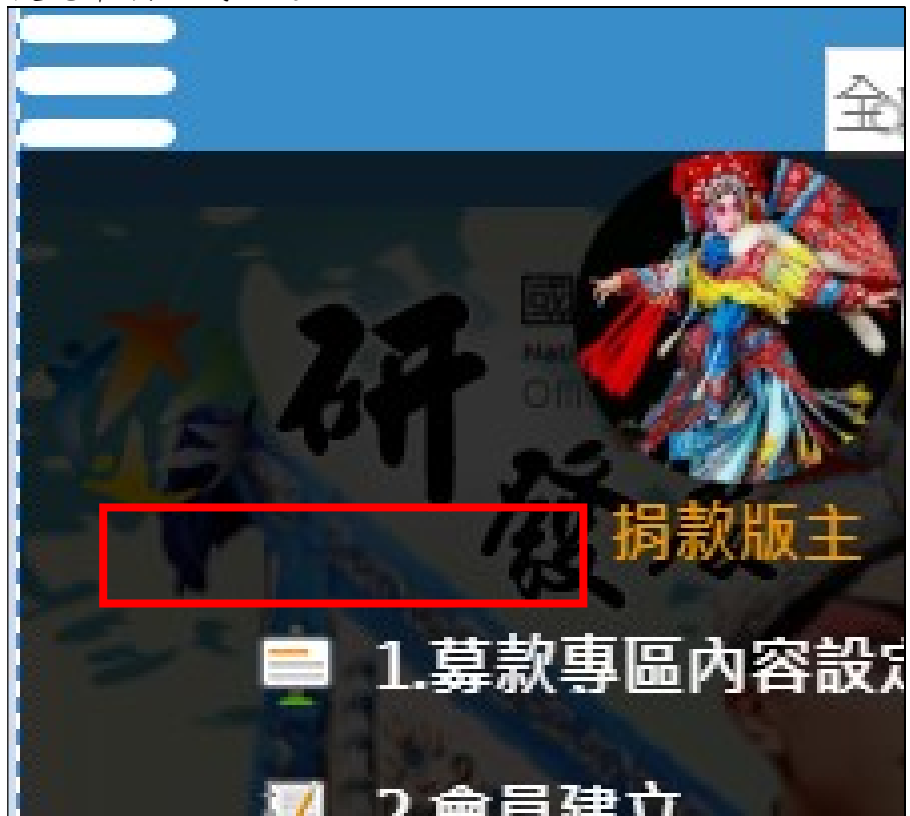

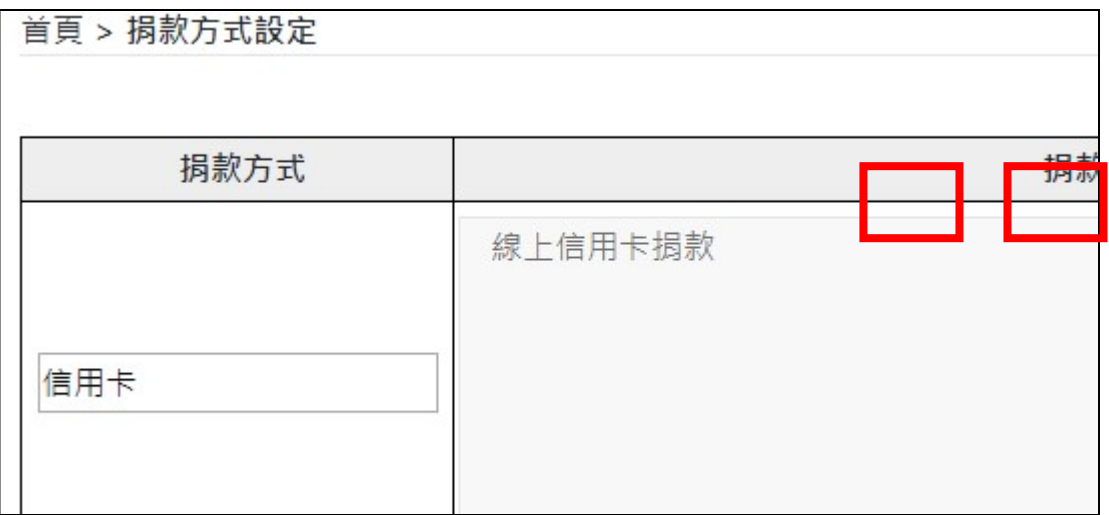

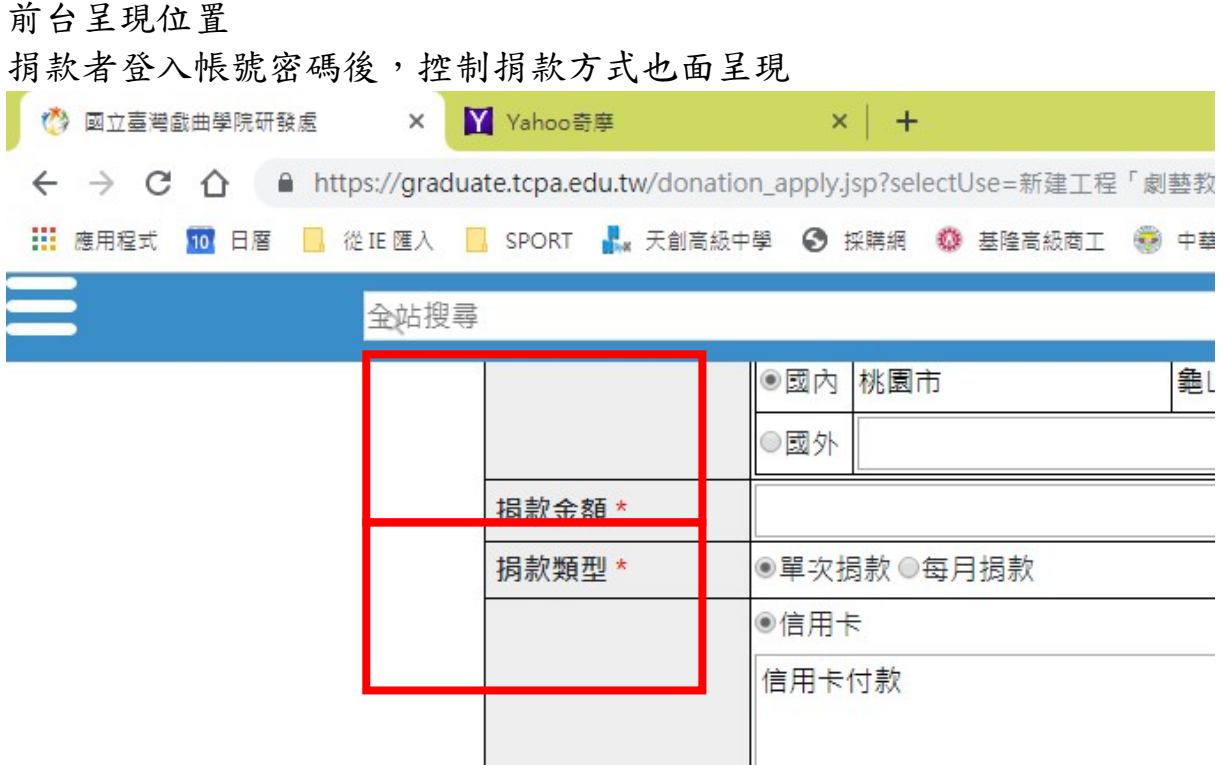

6.捐款芳名錄管理

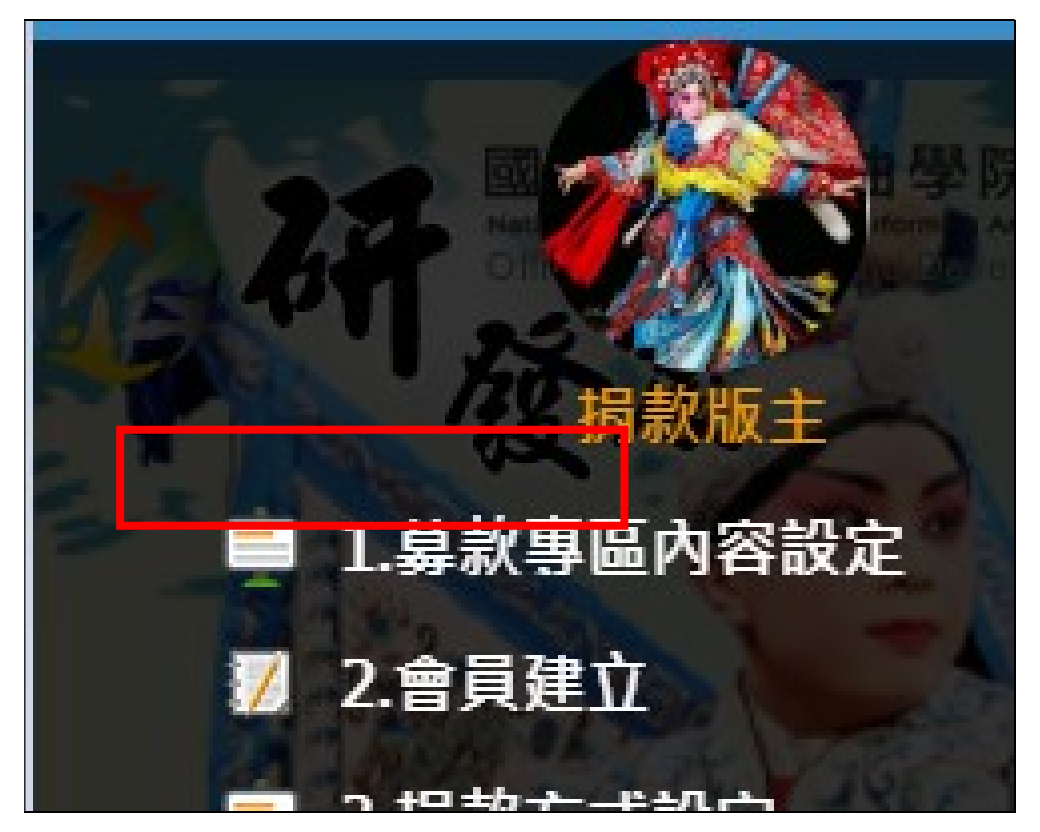

點選< 捐款芳名錄管理,直接點選要呈現的捐款資料,選擇要修正或新增 的內容,勾選<是或是否<點選確認並儲存後完單項方式設定。

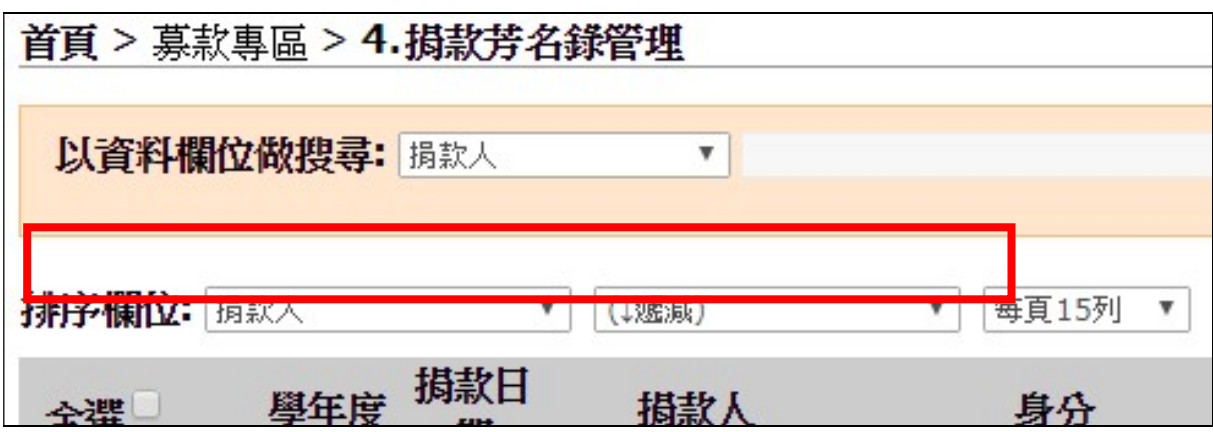

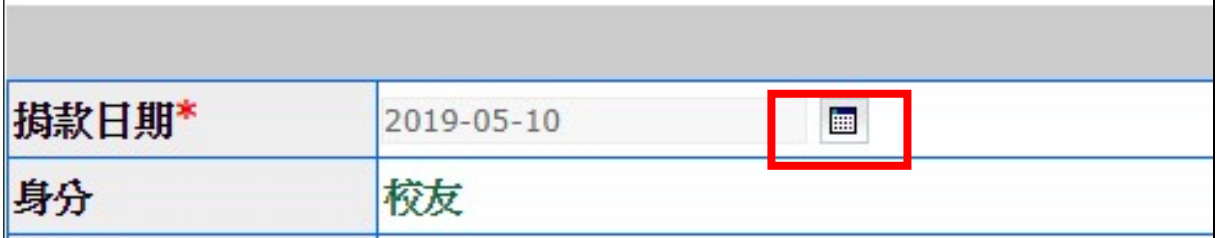

前台呈現

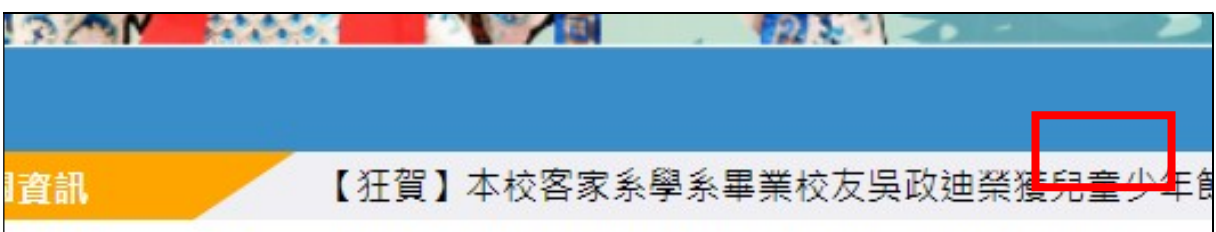

點選之後可以查閱

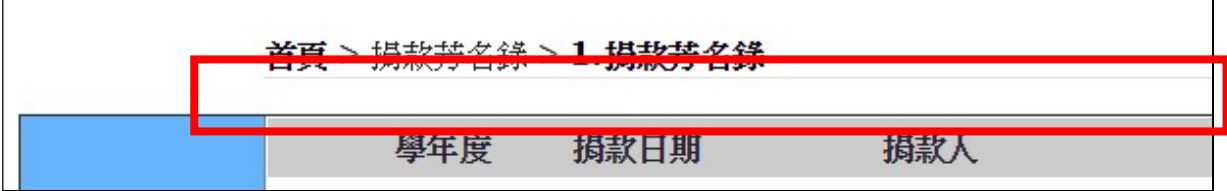

### 7.捐款感謝狀列印

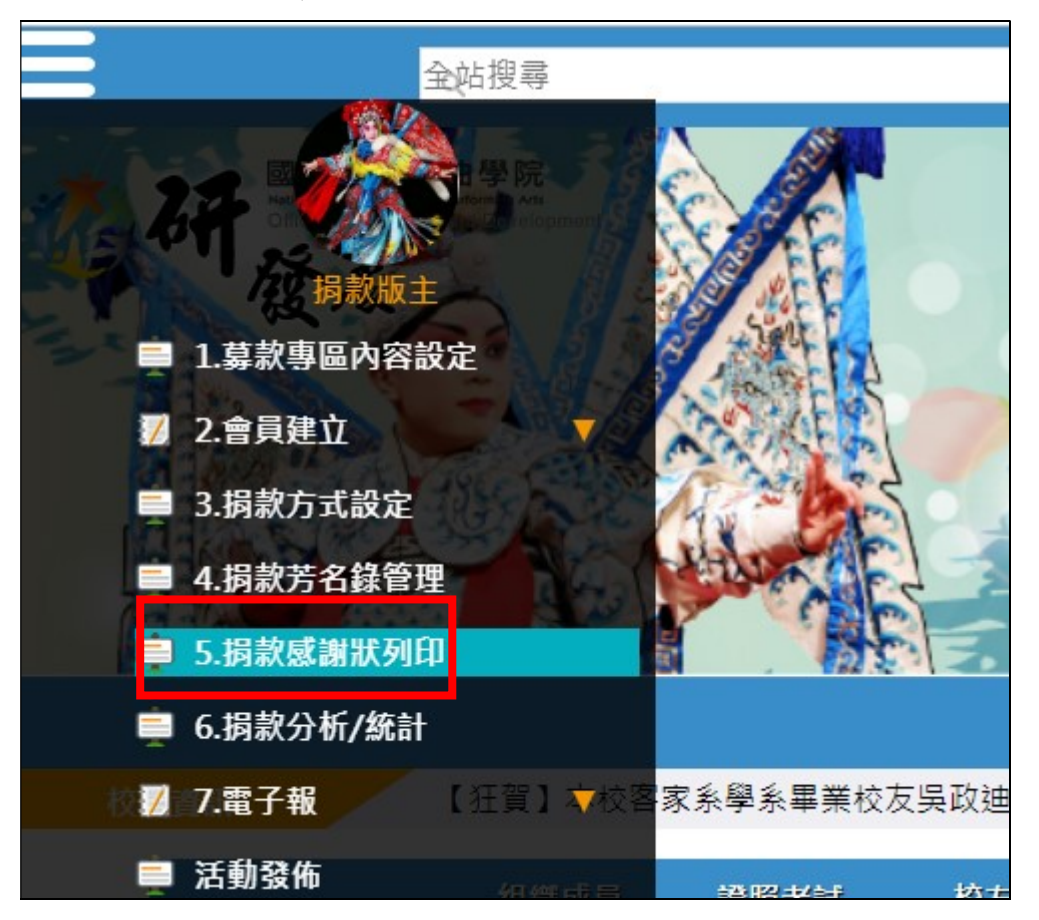

點選<5. 捐款感謝狀列印,勾選選要列印的捐款資料後點選列印感謝狀, 後完成列印。

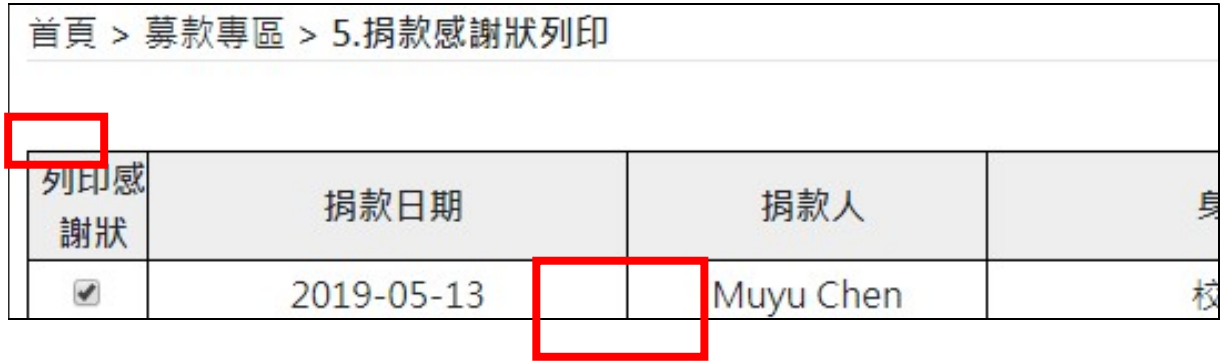

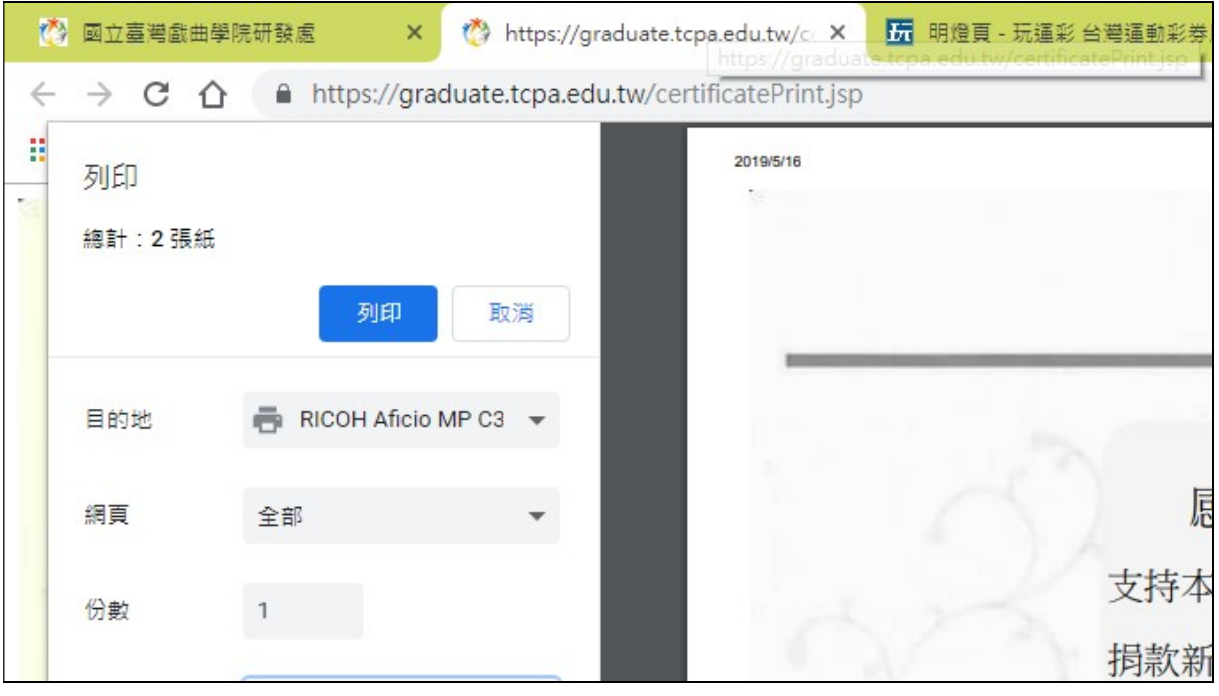

8.捐款分析/統計

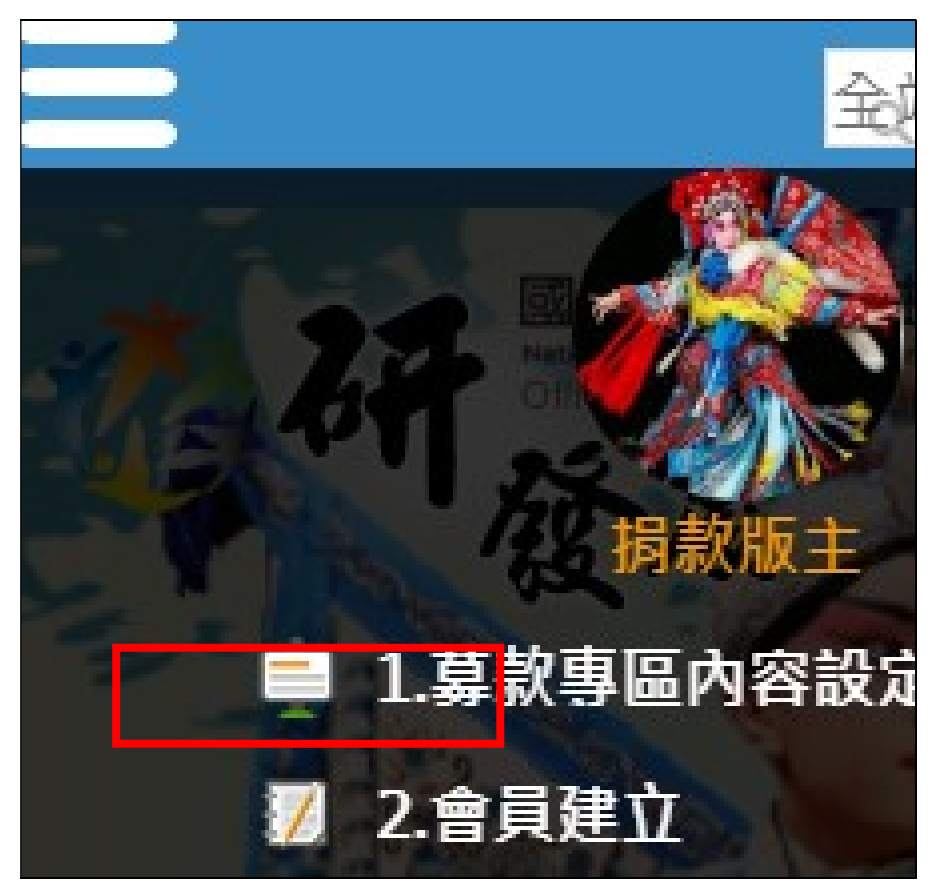

點選<6.捐款分析/統計,選擇需要統計的條件後勾選統計的內容,選擇匯 出 EXCEK 後完單項方式設定。

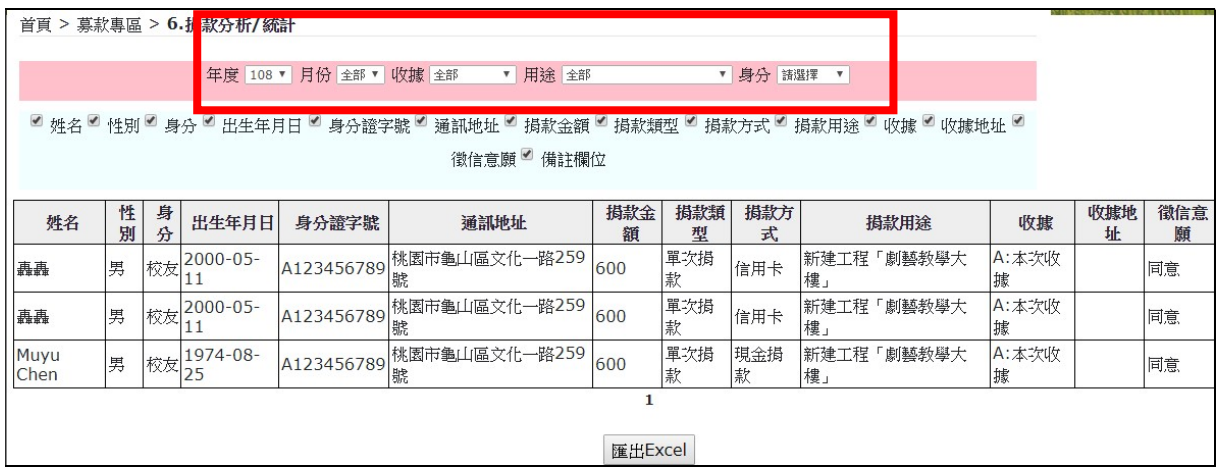

9.電子報發布

點選<電子報,選擇電子報發布

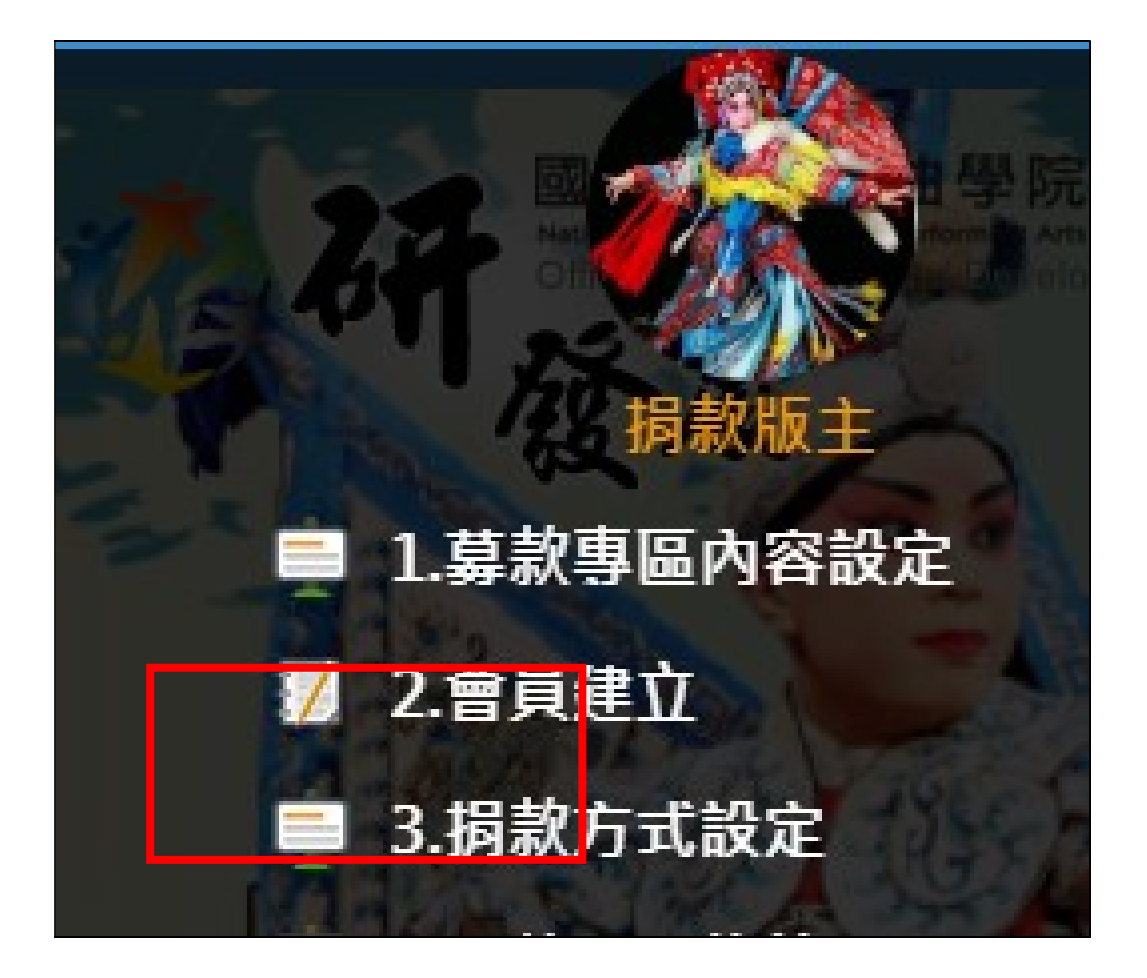

點選 7.1 電子報發布,設定發布內容,包含信件標題、信件開頭、信件結 尾,輸入後,點選確認後完單項方式設定。

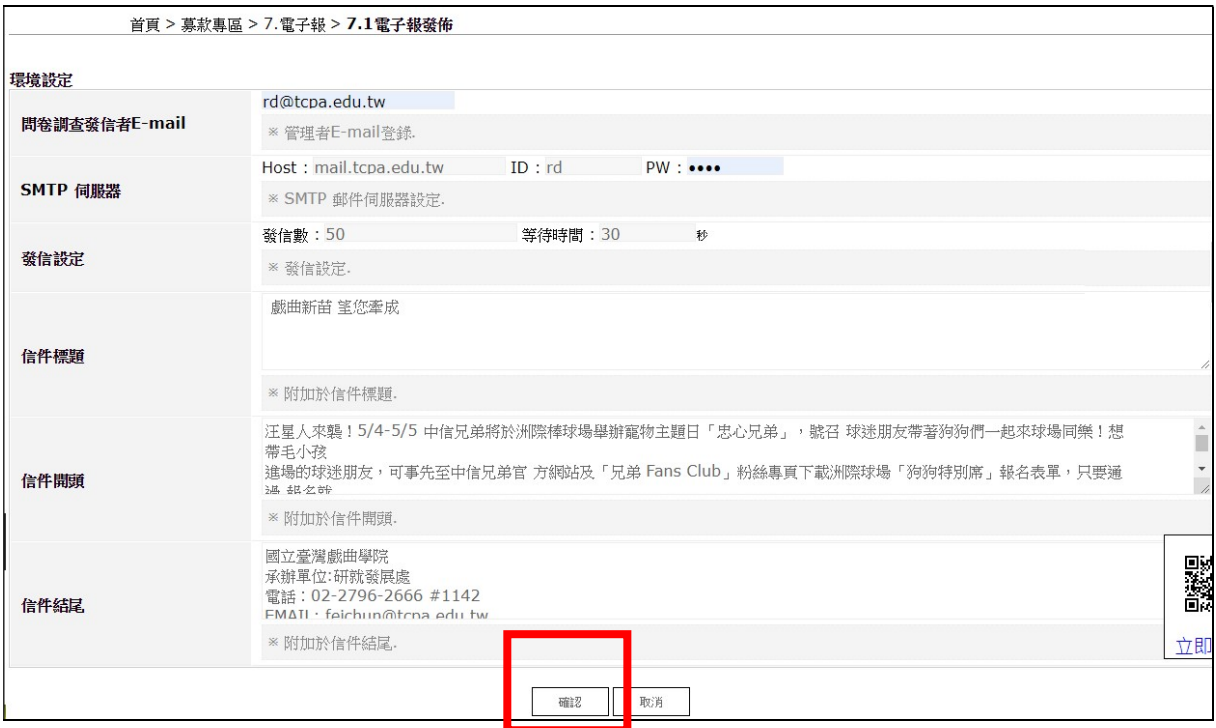

# 可在 7.1 看到發布的紀錄

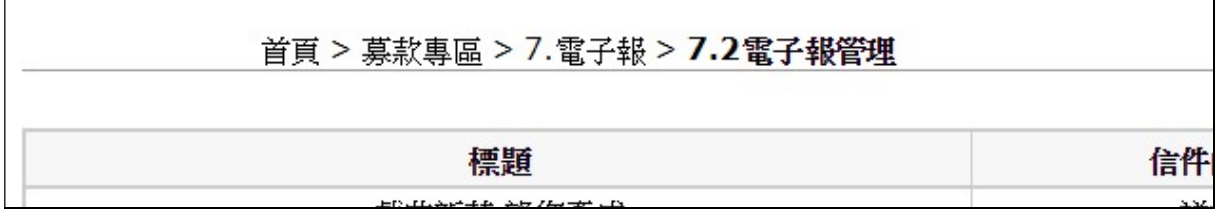

10.活動報名

點選<活動報名,點選<新增,開啟後依照活動內容填入後<確認

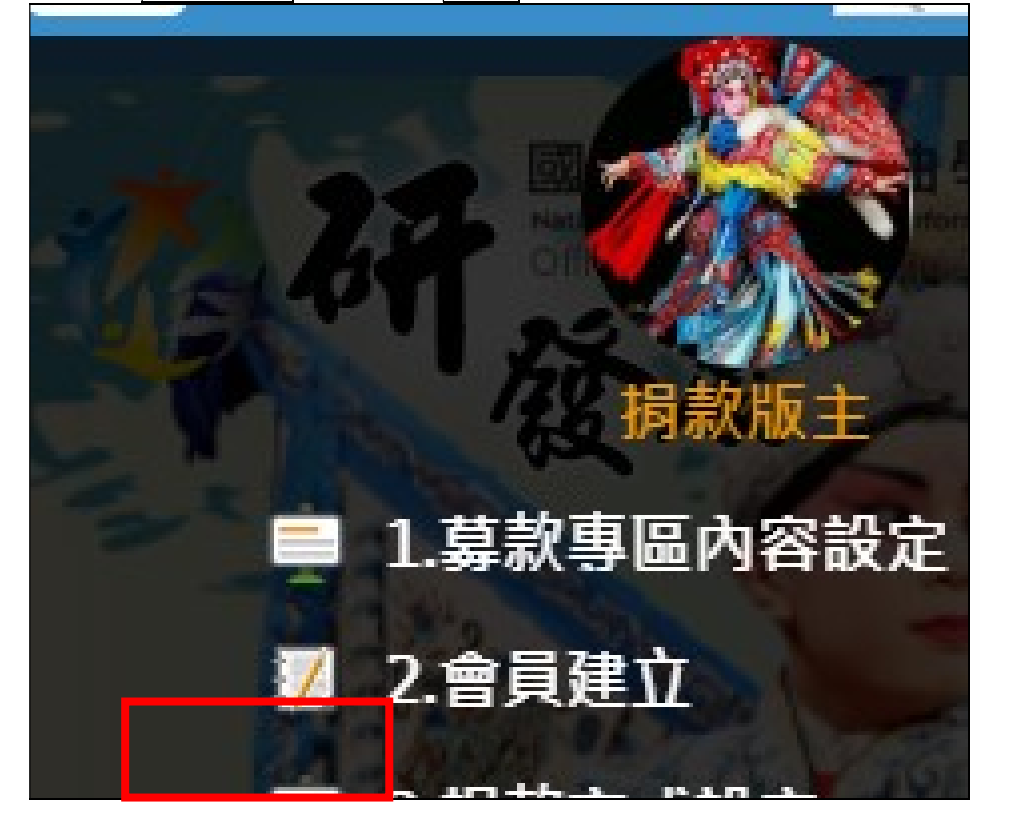

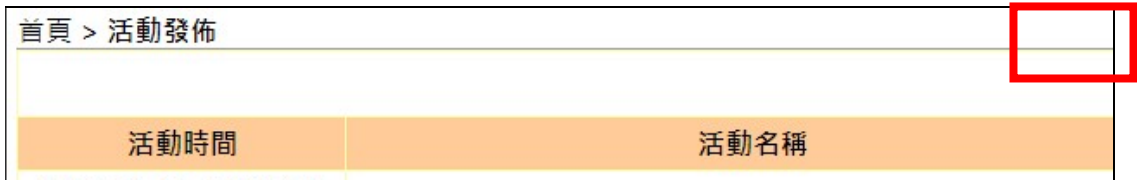

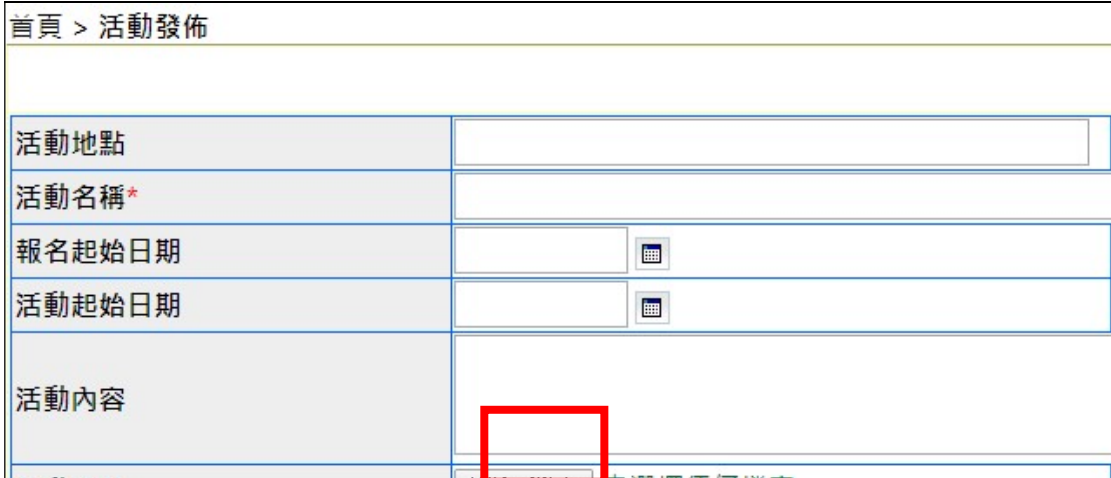

# 前台呈現位置

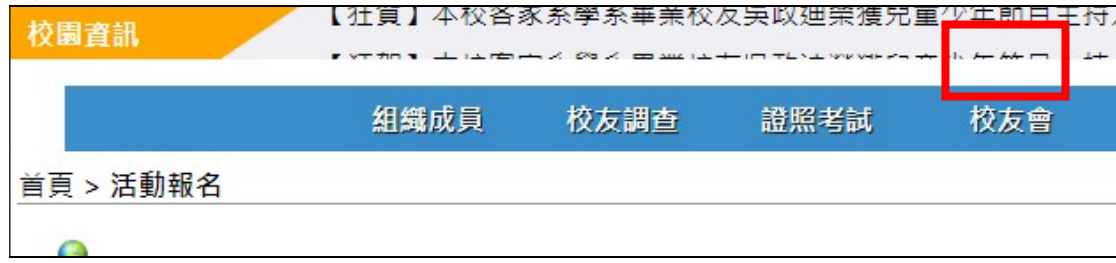

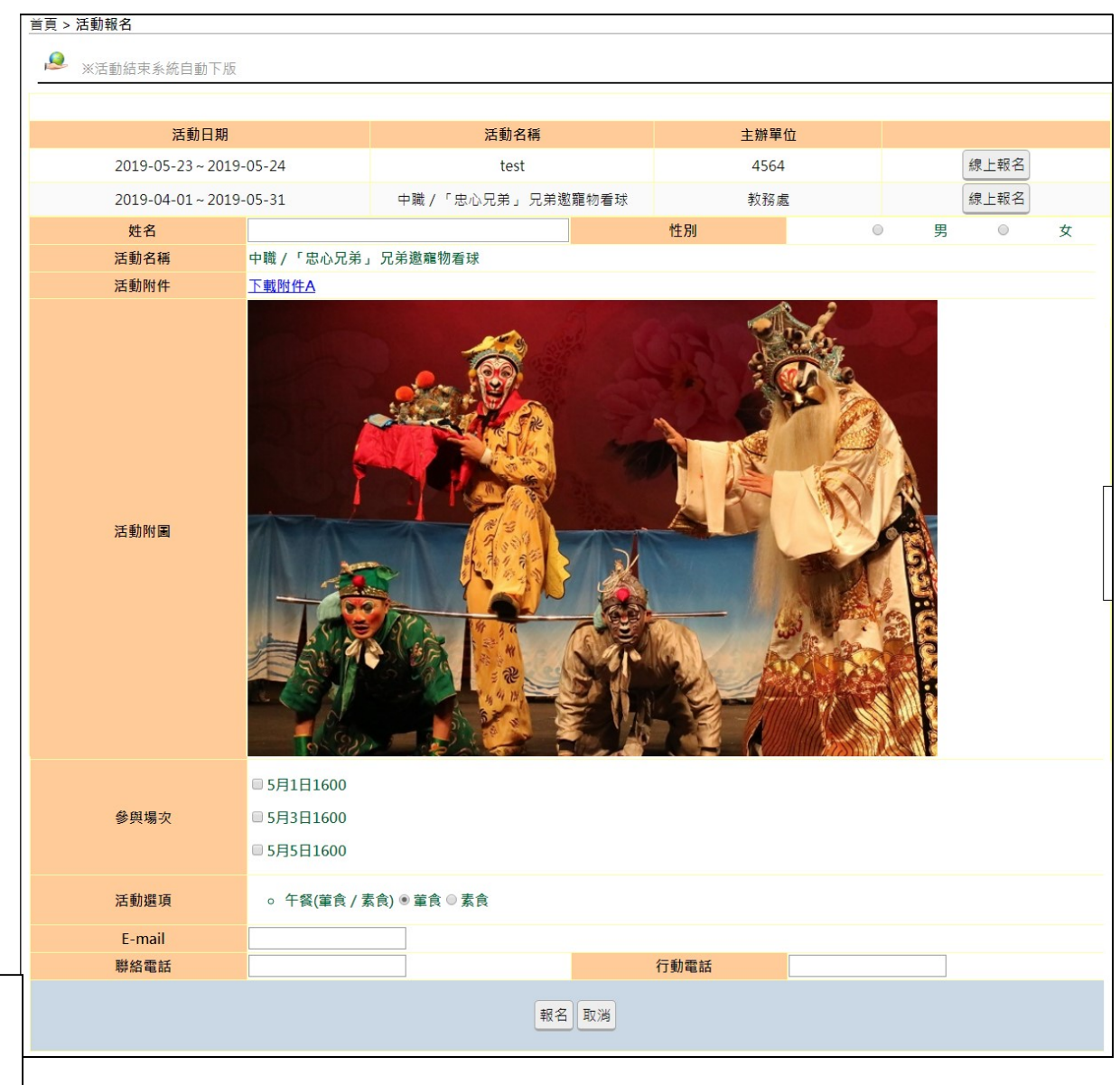